#### **Thailand Taiwan**

- $R + 6628315315$ support@zyxel.co.th
- 

#### R + 886 2 2739 9889

retail@zyxel.com.tw

 $\frac{1}{2}$  + 1 800 255 4101 support@zyxel.com

### **Support Information**

#### **USA**

#### **EU, Turkey and Russia**

**f** https://support.zyxel.eu

Copyright © 2020 Zyxel Communications Corp. All Rights Reserved.

#### **EU Importer**

Zyxel Communications A/S Gladsaxevej 378, 2. th. 2860 Søborg, Denmark https://www.zyxel.com/dk/da/

**US Importer** Zyxel Communications, Inc 1130 North Miller Street Anaheim, CA 92806-2001 https://www.zyxel.com/us/en/

**See the User's Guide at www.zyxel.com for more information, including customer support and safety warnings.**

LED is blinking dark blue http://Zyxelwifi.com or http://Zyxelwifi.net  $\Theta$   $\Theta$  http://Zyxelwifi.com  $\sqrt{|\infty|}$ ZYXEL | ARMOR G5  $\bigcirc$   $\bigcirc$   $\overline{e}$  $\sqrt{2}$  ত  $\sqrt{2}$ **ZYXEL | ARMOR G5** Name Your WiFi Create a WiFi name that you're going to use for your network. NEXT

**EN** (5) Wait until the ARMOR's LED is blinking dark blue.

- $\widehat{6}$  From the computer, open a web browser and enter http://Zyxelwifi.com or http://Zyxelwifi.net. Follow the screen instructions to give a name to your ARMOR, and configure its WiFi settings.
- Warten Sie, bis die LED des ARMOR dunkelblau blinkt. 5 **DE**
	- $\left(6\right)$  Öffnen Sie vom Computer aus einen Webbrowser und geben Sie http://Zyxelwifi.com oder http://Zyxelwifi.net. ein. Folgen Sie den Anweisungen auf dem Bildschirm, um Ihrem ARMOR einen Namen zu geben, und konfigurieren Sie dessen WiFi-Einstellungen.
- **FR** (5) Attendez que la LED du ARMOR clignote en bleu foncé.
- $\overline{6}$ ) Depuis l'ordinateur, ouvrez un navigateur Web et entrez http://Zyxelwifi.com ou http://Zyxelwifi.net. Suivez les instructions à l'écran pour donner un nom à votre ARMOR, et configurez ses paramètres WiFi.
- **IT 6** Attendere che il LED di ARMOR lampeggi in blu scuro.

### **Quick Start Guide**

ENGLISH | DEUTSCH | FRANÇAIS | ITALIANO ESPAÑOL | PORTUGUÊS

# **ZYXEL**

### **Armor G5 (NBG7815)**

AX6000 Multi-Gigabit Security WiFi Router

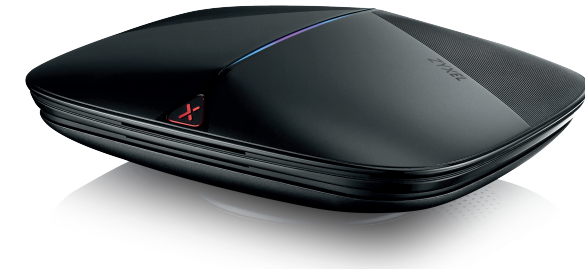

**Package Contents**

Power Adapter Ethernet Cable Device Declaration of Conformity Safety Warnings QSG / Warranty Card DoC

> Utilize o adaptador incluído para ligar o ARMOR a uma tomada. Utilize o cabo Ethernet para ligar o computador à porta LAN do ARMOR.  $\left(4\right)$  Utilize o cabo Ethernet para ligar o modem à porta WAN do ARMOR. Torne

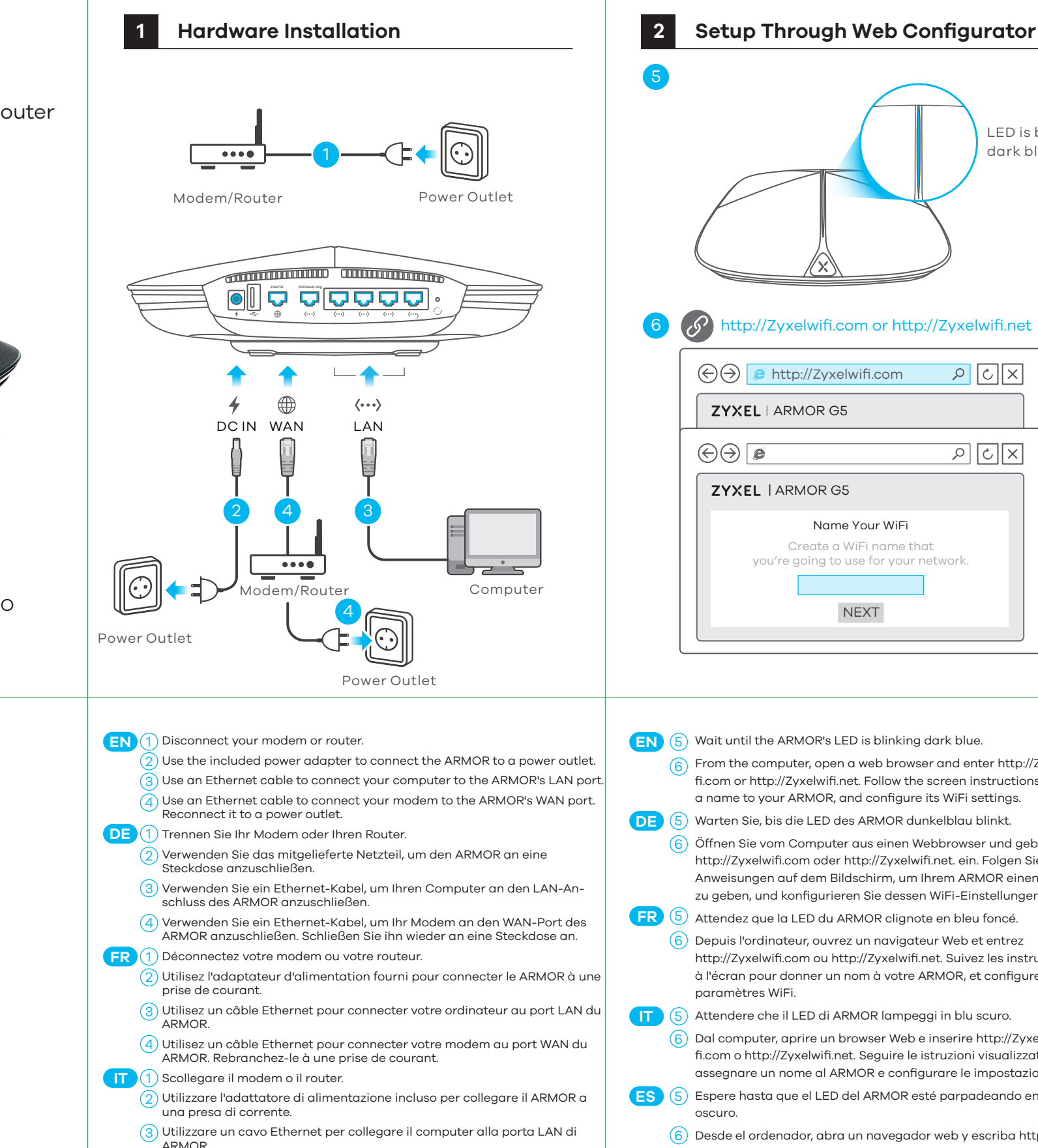

 $\ket{4}$  Utilizzare un cavo Ethernet per collegare il modem alla porta WAN di

 $\sim$  Utilice el adaptador de alimentación incluido para conectar el ARMOR a

3) Utilice un cable Ethernet para conectar su ordenador al puerto LAN del

 $\left(4\right)$  Utilice un cable Ethernet para conectar su módem al puerto WAN del

6) Dal computer, aprire un browser Web e inserire http://Zyxelwifi.com o http://Zyxelwifi.net. Seguire le istruzioni visualizzate per assegnare un nome al ARMOR e configurare le impostazioni WiFi.

**ES** (5) Espere hasta que el LED del ARMOR esté parpadeando en azul oscuro.

- 6) Desde el ordenador, abra un navegador web y escriba http://Zyxelwifi.com or http://Zyxelwifi.net. Siga las instrucciones en pantalla para dar un nombre a su ARMOR y ajuste la configuración WiFi.
- **PT** (5) Espere hasta que el LED del ARMOR esté parpadeando en azul oscuro.
	- $\overline{6}$ ) Desde el ordenador, abra un navegador web y escriba http://Zyxelwifi.com or http://Zyxelwifi.net. Siga las instrucciones en pantalla para dar un nombre a su ARMOR y ajuste la configuración WiFi.

ARMOR. Ricollegarlo a una presa di corrente.

una toma de corriente.

ARMOR.

ARMOR. Vuelva a conectarlo a la toma de corriente.

**ES** (1) Desconecte su módem o router.

Desligue o modem ou o router.

a ligar a uma tomada.

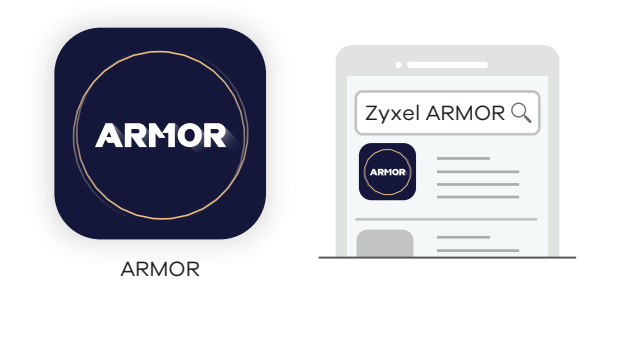

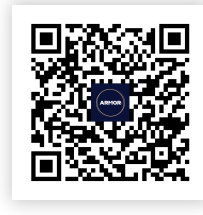

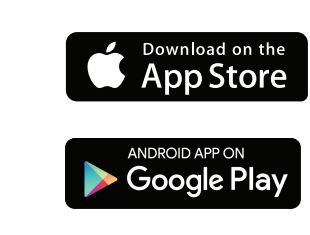

ARMOR app currently supports English, German, Spanish, French, Italian, Portuguese, Russian and Chinese.

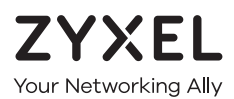

## **Warranty Card**

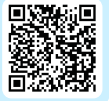

Thank you for purchasing a Zyxel product. Zyxel has a reputation for delivering high quality, high performance products and services to our customers. We recommend that you now visit the Zyxel website and register your product online. This will mean you can receive the latest firmware, drivers and product related information. If you still have further questions or enquiries related to the product, please contact our subsidiaries worldwide. Please note that warranty terms may vary by region. Full detailed information is available on our website, here: http://www.zyxel.com/support/warranty\_information.shtml

### **Purchase Information**

Zyxel Product Name:

**Hardware Serial Number:** 

Date of Purchase:

(In certain countries, the warranty will be validated with seller's signature and stamp):

Download the ARMOR app to install and manage your ARMOR WiFi router. Use the app to configure WiFi wireless settings and schedule Internet access for specific users.

### **Optional Setup through App**

# **ZYXEL**

### **Armor G5 (NBG7815)**

AX6000 Multi-Gigabit Security WiFi Router

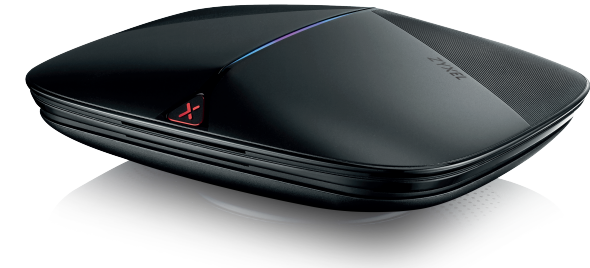

Power Adapter

Ethernet Cable

Device

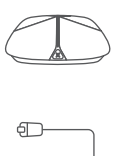

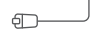

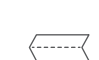

QSG / Warranty Card

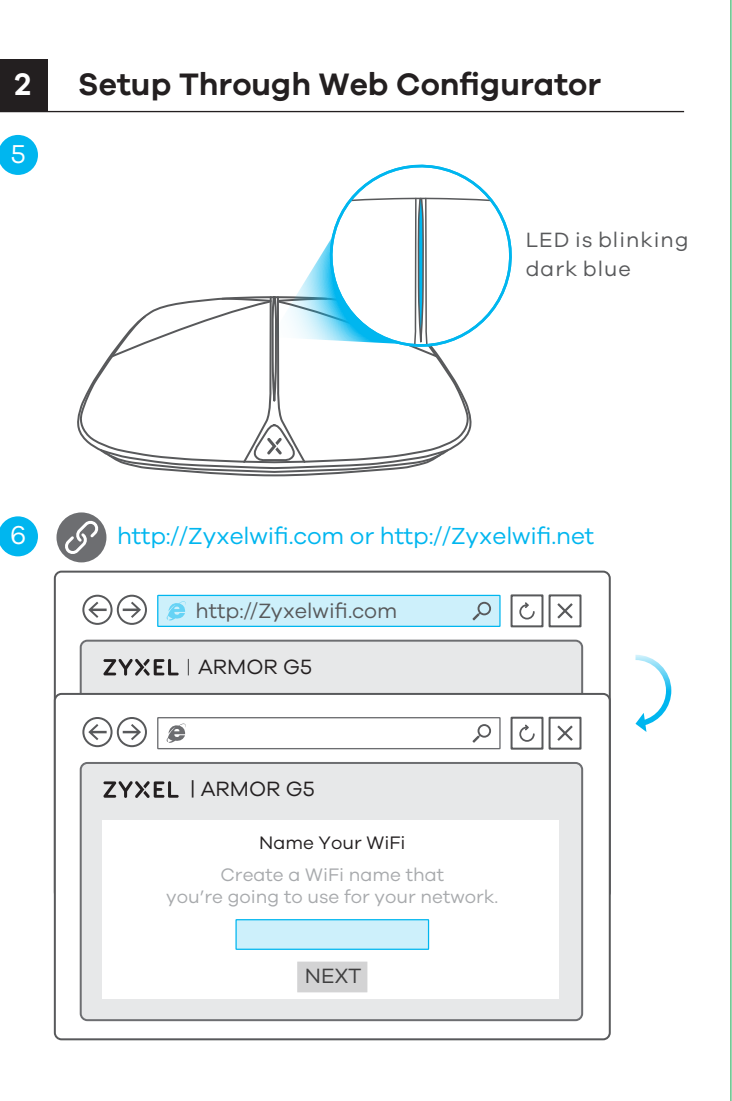

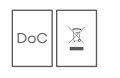

### **Quick Start Guide**

NEDERLANDS | DANSK | NORSK | SVENSKA SUOMI

### **Package Contents**

Copyright © 2020 Zyxel Communications Corp. All Rights Reserved.

Declaration of Conformity

https://www.zyxel.com/dk/da/ Zyxel Communications A/S Gladsaxevej 378, 2. th. 2860 Søborg, Denmark

Safety Warnings

#### **EU Importer**

https://www.zyxel.com/us/en/ **US Importer** Zyxel Communications, Inc 1130 North Miller Street Anaheim, CA 92806-2001

**See the User's Guide at www.zyxel.com for more information, including customer support and safety warnings.**

#### **Thailand Taiwan**

 $R + 6628315315$ support@zyxel.co.th

R + 886 2 2739 9889 retail@zyxel.com.tw

### **Support Information**

#### **USA**

#### **EU, Turkey and Russia**

**f** https://support.zyxel.eu

 $\binom{1}{2}$  + 1 800 255 4101 support@zyxel.com

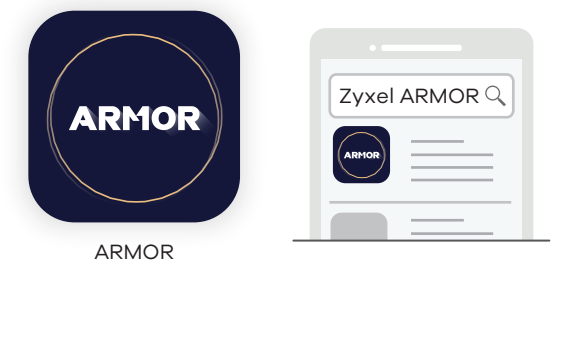

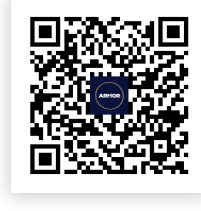

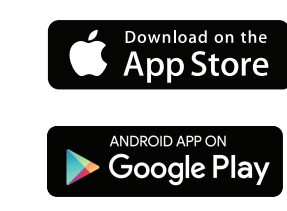

ARMOR app currently supports English, German, Spanish, French, Italian, Portuguese, Russian and Chinese.

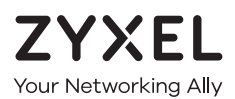

### **Warranty Card**

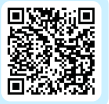

Thank you for purchasing a Zyxel product. Zyxel has a reputation for delivering high quality, high performance products and services to our customers. We recommend that you now visit the Zyxel website and register your product online. This will mean you can receive the latest firmware, drivers and product related information. If you still have further questions or enquiries related to the product, please contact our subsidiaries worldwide. Please note that warranty terms may vary by region. Full detailed information is available on our website, here: http://www.zyxel.com/support/warranty\_information.shtml

### **Purchase Information**

Zyxel Product Name:

**Hardware Serial Number:** 

Date of Purchase:

(In certain countries, the warranty will be validated with seller's signature and stamp):

### **Optional Setup through App**

Download the ARMOR app to install and manage your ARMOR WiFi router. Use the app to configure WiFi wireless settings and schedule Internet access for specific users.

NL (5) Wacht tot de ARMOR's LED donkerblauw knippert.  $\left|6\right|$  Open een webbrowser op de aangesloten computer en voer http://Zyxelwifi.com or http://Zyxelwifi.net in. Volg de

 $\left|6\right|$  Åbn en webbrowser i computeren og gå til http://Zyxelwifi.com eller http://Zyxelwifi.net. Følg anvisningerne på skærmen og giv din ARMOR et navn og konfigurer dens WiFi-indstillinger.

- **NO** (5) Vent til ARMORs LED blinker mørkeblått.
	- $\frac{1}{6}$ ) Åpne en nettleser fra datamaskinen og angi http://Zyxelwifi.com eller http://Zyxelwifi.net. Følg skjerminstruksjonene for å gi ARMOR et navn, og konfigurer dens WiFi-innstillinger.

 $(6)$  Avaa tietokoneen verkkoselain ja kirjoita osoitteeksi http://Zyxelwifi.com tai http://Zyxelwifi.net. Määritä ARMORn laitenimi ja langattoman verkon asetukset noudattamalla näytössä näkyviä ohjeita.

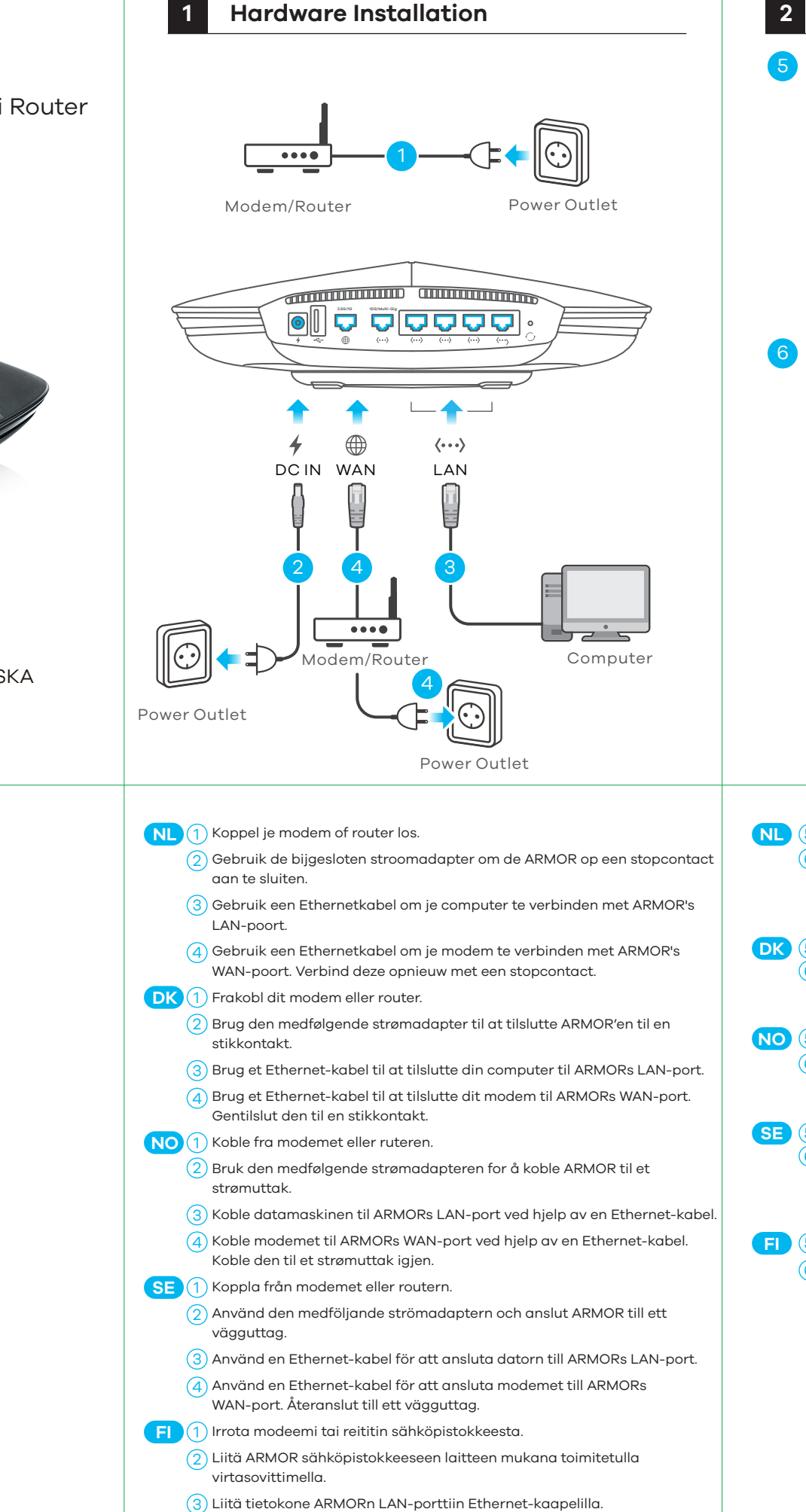

 $\left(4\right)$  Liitä modeemi ARMORn WAN-porttiin Ethernet-kaapelilla. Liitä modeemi

takaisin sähköpistokkeeseen.

scherminstructies om een naam te geven aan jouw ARMOR en configureer de WiFi instellingen.

Vent indtil ARMORs LED blinker mørkeblåt.

Från datorn, öppna en webbläsare och skriv in http://Zyxelwifi.com eller http://Zyxelwifi.net. Följ instruktionerna på skärmen för att ge din ARMOR ett namn och konfigurera dess wifi-inställningar.

5) Odota, kunnes ARMORn merkkivalo vilkkuu tummansinisenä.

Vänta tills ARMORs LED blinkar mörkblå. 5 **SE**

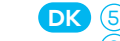

6

# **ZYXEL**

### **Armor G5 (NBG7815)**

AX6000 Multi-Gigabit Security WiFi Router

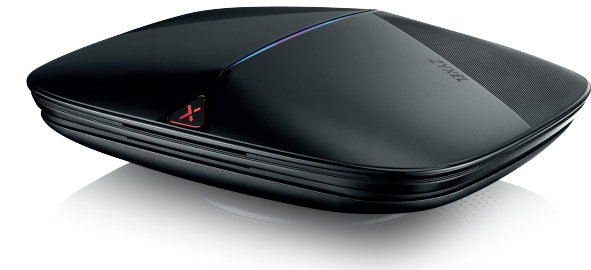

Power Adapter

Ethernet Cable

Device

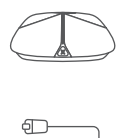

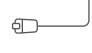

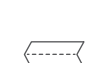

QSG / Warranty Card

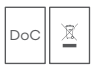

### **Quick Start Guide**

ČEŠTINA | SLOVENČINA | POLSKI | ROMÂNĂ MAGYAR

### **Package Contents**

Copyright © 2020 Zyxel Communications Corp. All Rights Reserved.

https://www.zyxel.com/dk/da/ Zyxel Communications A/S Gladsaxevej 378, 2. th. 2860 Søborg, Denmark

Declaration of Conformity Safety Warnings

#### **EU Importer**

https://www.zyxel.com/us/en/ **US Importer** Zyxel Communications, Inc 1130 North Miller Street Anaheim, CA 92806-2001

**See the User's Guide at www.zyxel.com for more information, including customer support and safety warnings.**

#### **Thailand Taiwan**

- $R + 6628315315$ support@zyxel.co.th
- 

R + 886 2 2739 9889 retail@zyxel.com.tw

### **Support Information**

#### **USA**

#### **EU, Turkey and Russia**

**f** https://support.zyxel.eu

 $\binom{1}{2}$  + 1 800 255 4101 support@zyxel.com

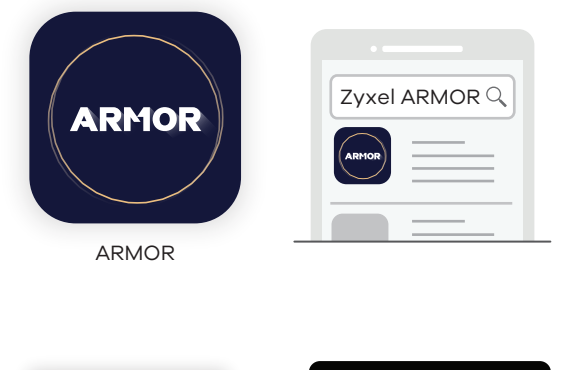

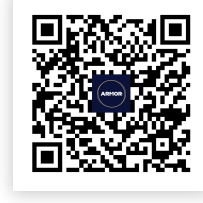

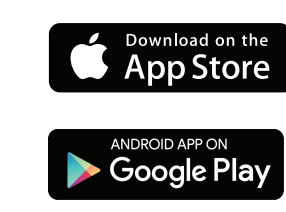

ARMOR app currently supports English, German, Spanish, French, Italian, Portuguese, Russian and Chinese.

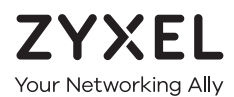

## **Warranty Card**

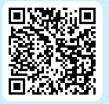

Thank you for purchasing a Zyxel product. Zyxel has a reputation for delivering high quality, high performance products and services to our customers. We recommend that you now visit the Zyxel website and register your product online. This will mean you can receive the latest firmware, drivers and product related information. If you still have further questions or enquiries related to the product, please contact our subsidiaries worldwide. Please note that warranty terms may vary by region. Full detailed information is available on our website, here: http://www.zyxel.com/support/warranty\_information.shtml

### **Purchase Information**

Zyxel Product Name:

**Hardware Serial Number:** 

Date of Purchase:

(In certain countries, the warranty will be validated with seller's signature and stamp):

### **Optional Setup through App**

Download the ARMOR app to install and manage your ARMOR WiFi router. Use the app to configure WiFi wireless settings and schedule Internet access for specific users.

- **HU** (1) Válassza le modemjét vagy routerét.
	- $\sim 2$ ) A mellékelt elektromos hálózati adapterrel csatlakoztassa a ARMOR készüléket egy elektromos aljzathoz.
	- 3) Ethernet kábellel csatlakoztassa számítógépét a ARMOR LAN-portiához.
	- 4) Ethernet kábellel csatlakoztassa modemjét a ARMOR WAN-portjához. Csatlakoztassa azt ismét egy elektromos aljzathoz.

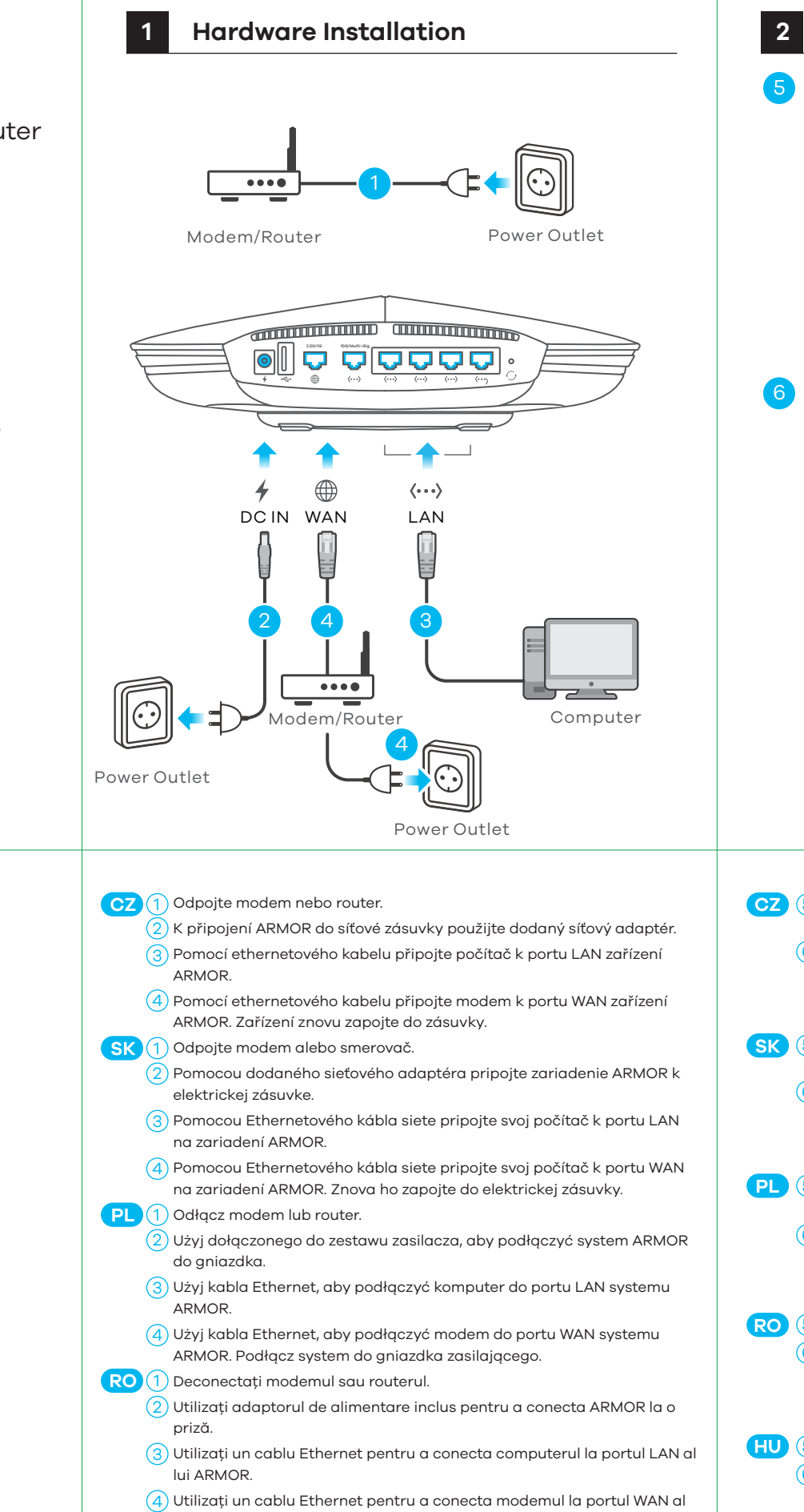

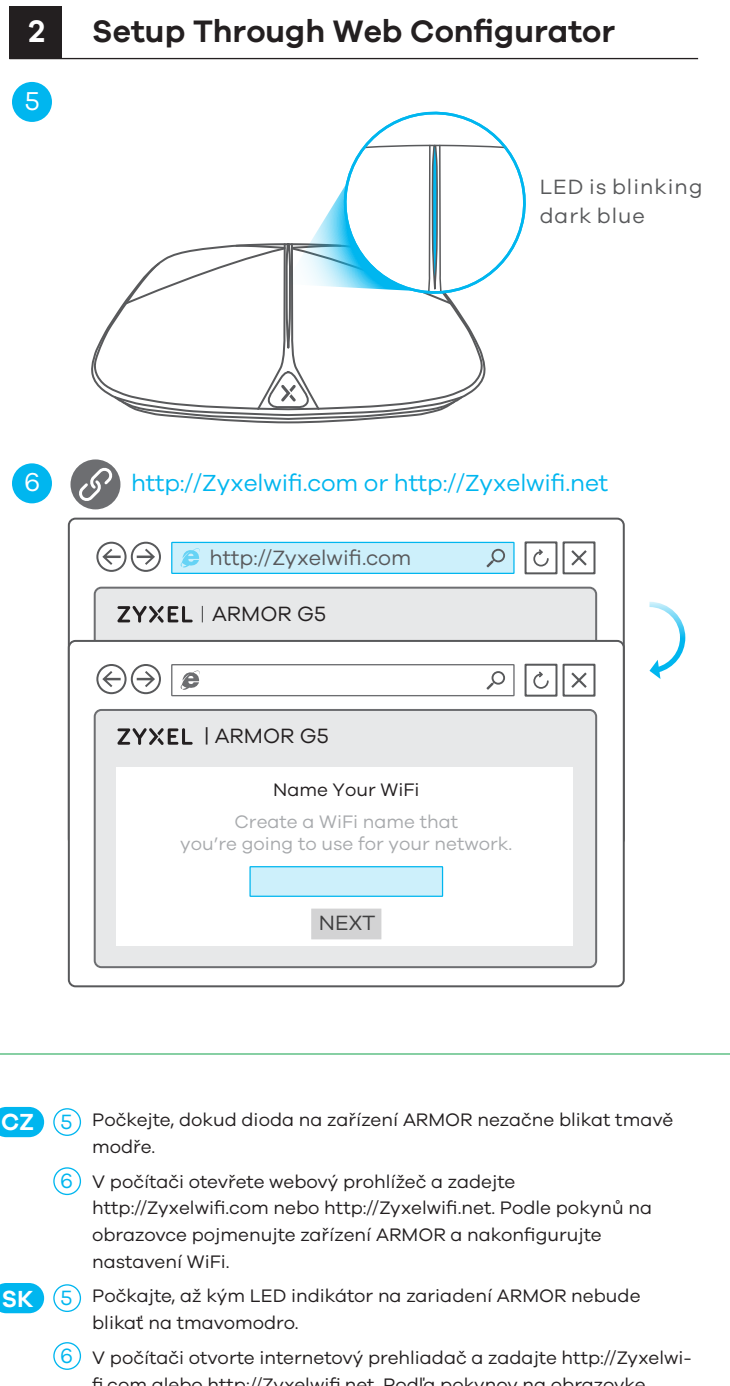

lui ARMOR. Reconectați aparatul la o priză.

- fi.com alebo http://Zyxelwifi.net. Podľa pokynov na obrazovke dajte svojmu zariadeniu ARMOR názov a nakonfigurujte nastavenia jeho siete WiFi.
- **PL** (5) Odczekaj chwilę, aż dioda LED systemu ARMOR zacznie migać kolorem ciemnoniebieskim.
	- $(6)$  Na komputerze otwórz przeglądarkę i wpisz adres http://Zyxelwifi.com or http://Zyxelwifi.net. Postępuj zgodnie z instrukcjami wyświetlanymi na ekranie, aby przypisać nazwę systemu ARMOR i skonfigurować jego ustawienia Wi-Fi.

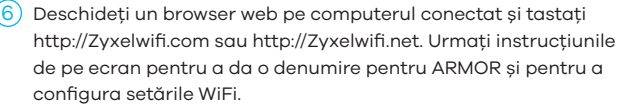

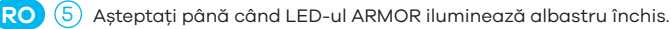

- Várjon, amíg a ARMOR LED-je sötétkéken kezd villogni. 5 **HU**
	- $(6)$  A csatlakoztatott számítógépen nyisson meg egy böngészőt, majd írja be a következő címet: http://Zyxelwifi.com vagy http://Zyxelwifi.net. Kövesse a képernyőn megjelenő utasításokat a ARMOR elnevezéséhez és a WiFi-beállítások megadásához.

Copyright © 2020 Zyxel Communications Corp. All Rights Reserved.

Declaration of Conformity

Safety Warnings

# **ZYXEL**

### **Armor G5 (NBG7815)**

AX6000 Multi-Gigabit Security WiFi Router

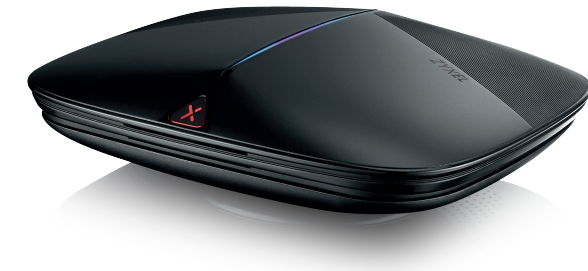

SLOVENŠČINA | БЪЛГАРСКИ | РУССКИЙ | TÜRK ภาษาไทย | 繁體中文

> https://www.zyxel.com/dk/da/ Zyxel Communications A/S Gladsaxevej 378, 2. th. 2860 Søborg, Denmark

https://www.zyxel.com/us/en/ **US Importer** Zyxel Communications, Inc 1130 North Miller Street Anaheim, CA 92806-2001

Power Adapter

Ethernet Cable

Device

QSG / Warranty Card

DoC

### **Quick Start Guide**

**Package Contents**

#### **EU Importer**

**See the User's Guide at www.zyxel.com for more information, including customer support and safety warnings.**

#### **Thailand Taiwan**

 $R + 6628315315$ support@zyxel.co.th

R + 886 2 2739 9889 mg retail@zyxel.com.tw

### **Support Information**

#### **USA**

#### **EU, Turkey and Russia**

**https://support.zyxel.eu** 

 $\& + 18002554101$ support@zyxel.com

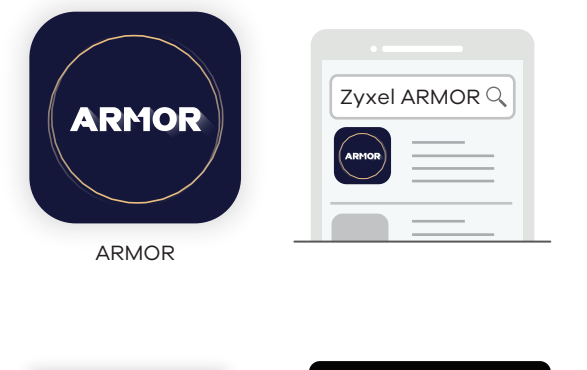

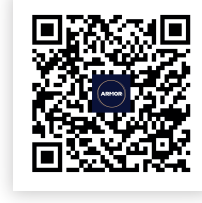

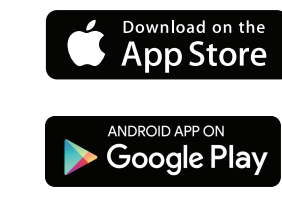

ARMOR app currently supports English, German, Spanish, French, Italian, Portuguese, Russian and Chinese.

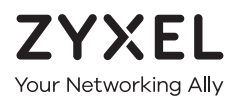

## **Warranty Card**

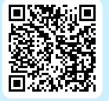

Thank you for purchasing a Zyxel product. Zyxel has a reputation for delivering high quality, high performance products and services to our customers. We recommend that you now visit the Zyxel website and register your product online. This will mean you can receive the latest firmware, drivers and product related information. If you still have further questions or enquiries related to the product, please contact our subsidiaries worldwide. Please note that warranty terms may vary by region. Full detailed information is available on our website, here: http://www.zyxel.com/support/warranty\_information.shtml

### **Purchase Information**

Zyxel Product Name:

**Hardware Serial Number:** 

Date of Purchase:

(In certain countries, the warranty will be validated with seller's signature and stamp):

### **Optional Setup through App**

Download the ARMOR app to install and manage your ARMOR WiFi router. Use the app to configure WiFi wireless settings and schedule Internet access for specific users.

LED is blinking dark blue http://Zyxelwifi.com or http://Zyxelwifi.net  $\Theta$   $\Theta$  http://Zyxelwifi.com  $\sqrt{|\infty|}$ ZYXEL | ARMOR G5  $\bigcirc$   $\bigcirc$   $\bigcirc$  $\sqrt{2}$  তি  $\sqrt{2}$ ZYXEL | ARMOR G5 Name Your WiFi Create a WiFi name that you're going to use for your network. NEXT **SL** (5) Počakajte dokler lučka LED enote ARMOR ne začne utripati v emno modri barvi 6) Na računalniku odprite spletni brskalnik in vnesite http://Zyxelwifi.com ali http://Zyxelwifi.net. Sledite navodilom na zaslonu, da svojo enoto ARMOR poimenujete in konfigurirate njene nastavitve za WiFi. ВС (5) Изчакайте, докато светодиодът на ARMOR започне да примигва в тъмно синьо.

- $\left(6\right)$  От компютъра отворете уеб браузър и въведете http://Zyxelwifi.com или http://Zyxelwifi.net. Следвайте инструкциите на екрана, за да дадете име на вашето ARMOR и да зададете Wi-Fi настройките му.
- RU (5) Подождите, пока не загорится темно-синий СД-индикатор ARMOR.
	- $\left(6\right)$  На компьютере откройте веб-браузер и перейдите на http://Zyxelwifi.com или http://Zyxelwifi.net. Следуйте инструкциям, указанным на экране. Дайте своему ARMOR название, затем настройте сеть WiFi
- **TR** 5 ARMOR'nin LED'i koyu mavi renkte yanıp sönene kadar bekleyin.
	- $\overline{6}$ ) Bilgisayarda web tarayıcısını açın ve http://Zyxelwifi.com veya http://Zyxelwifi.net adresini girin. ARMOR'nize ad vermek için ekrandaki talimatları izleyin ve WiFi ayarlarını yapılandırın.
- $\begin{bmatrix} \textbf{T} \textbf{H} \end{bmatrix}$  (5) รอจนกวาไฟ LED ของ ARMOR จะกะพริบเป็นสีนำเงินเขม จากคอมพิวเตอร์ให้เปิดเว็บเบราเซอร์แล้วพิมพ์ http://Zyxelwifi.com หรือ http://Zyxelwifi.net ทำตามคำแนะนำบนหน้าจอเพื่อตั้งชื่อให้ARMOR ของคุณ และกำหนดการตั้งค่า WiFi ของคุณ
- <mark>繁中</mark>(5)等待 ARMOR 的 LED 閃爍深藍色。
	- <mark>6</mark>)在電腦上開啟網頁瀏覽器,然後輸入 http://Zyxelwifi.com 或 http://Zyxelwifi.net。依照畫面上的指示為 ARMOR 命名,並設定其 WiFi 設定。

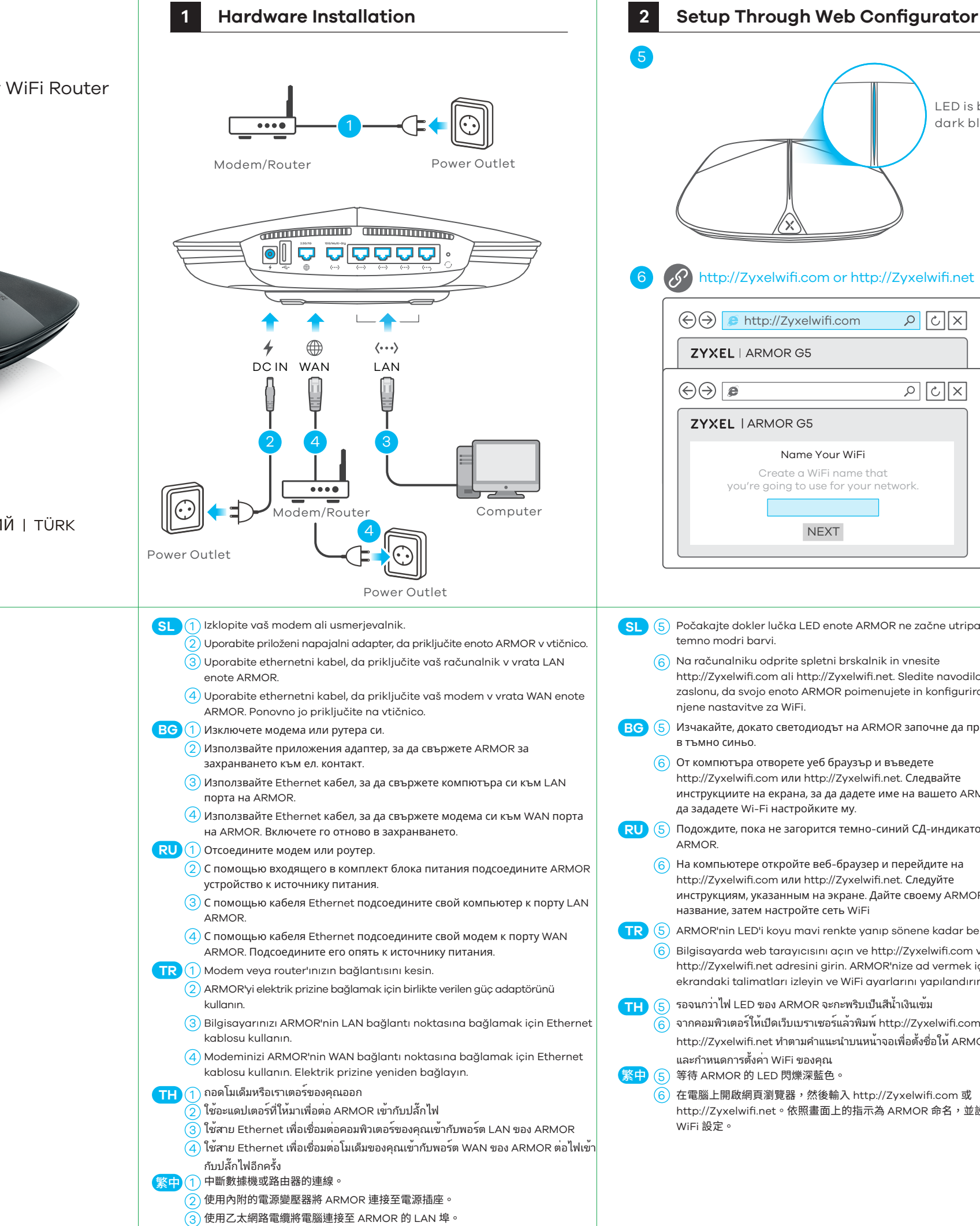

 $\ket{4}$  使用乙太網路電纜將數據機連接至 ARMOR 的 WAN 埠。將其重新連接至電源插座。